# *Guide de l'utilisateur*

*Indicateur ICON II 3.5"*

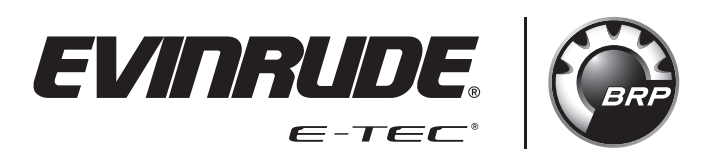

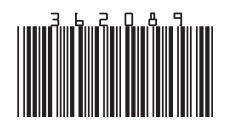

*Instructions d'origine*

## **TABLE DES MATIÈRES**

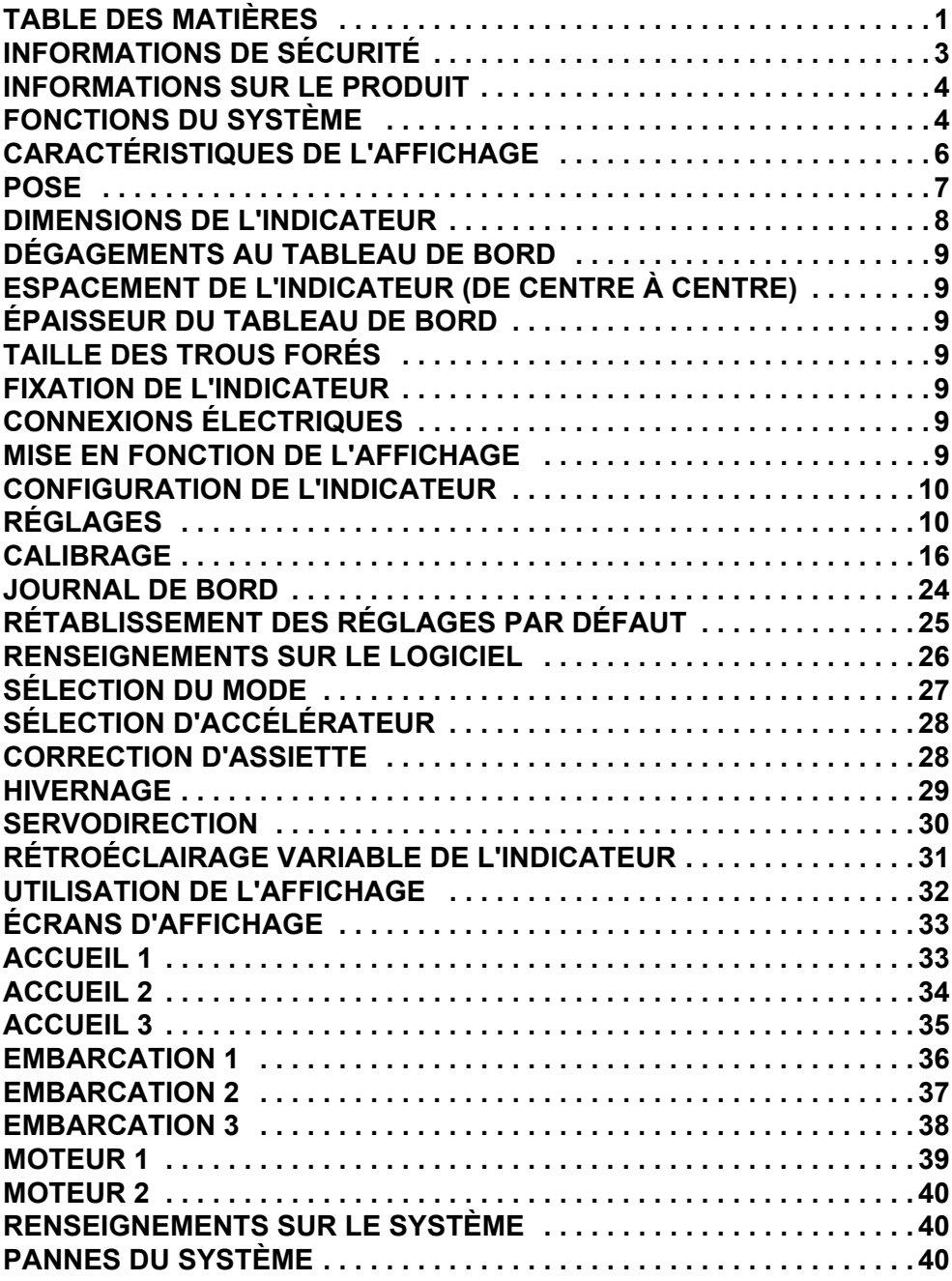

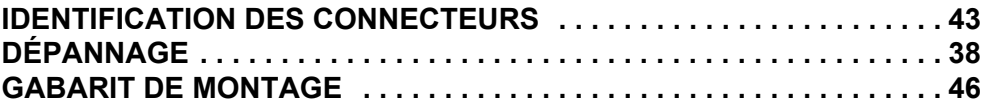

## **INFORMATIONS DE SÉCURITÉ**

Ce guide de l'utilisateur peut contenir les messages de sécurité suivants :

#### $\triangle$  DANGER

**Indique une situation dangereuse qui, si elle n'est pas évitée, entraînera la mort ou des blessures graves.**

#### - **AVERTISSEMENT**

**Indique une situation potentiellement dangereuse qui, si elle n'est pas évitée, peut entraîner la mort ou des blessures graves**

#### - **ATTENTION**

**Indique une situation dangereuse qui, si elle n'est pas évitée, entraînera la mort ou des blessures corporelles graves.**

#### *AVIS*

**Indique une instruction qui, si elle n'est pas suivie, pourrait sévèrement endommager les composants du moteur ou d'autres éléments.**

Ce guide de l'utilisateur contient des renseignements destinés à éviter les blessures personnelles et l'endommagement des équipements. Utiliser ce guide conjointement avec les guides du conducteur du bateau et du moteur. Veiller à toujours respecter les renseignements relatifs à la sécurité et au fonctionnement.

## **INFORMATIONS SUR LE PRODUIT**

L'indicateur *Icon II 3.5" couleur* est conçu pour s'utiliser conjointement avec les moteurs horsbord *Evinrude E-TEC® G2*. Cet affichage communique avec le moteur hors-bord, la ou les commande(s) à distance, ainsi que d'autres appareils reliés par le biais d'un réseau *NMEA 2000®* compatible.

L'indicateur prend en charge les messages *NMEA 2000* standard de même que les messages privés. L'affichage contrôle un certain nombre de fonctions et d'options de la barre. Certaines options et/ou certains modes de fonctionnement sont inaccessibles sans la présence de cet affichage dans le système. Une sélection d'étalonnages et de fonctions des capteurs du moteur hors-bord est également accessible par l'intermédiaire de cet affichage.

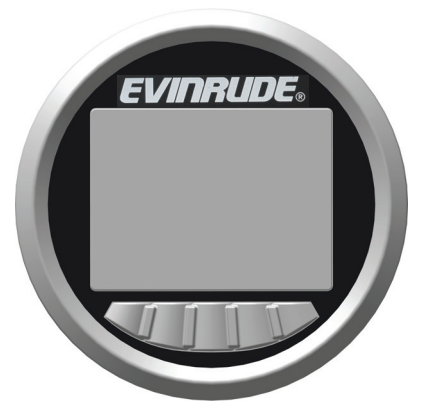

#### **CARACTÉRISTIQUES**

Prend en charge les applications monomoteur et bimoteur. Les applications bimoteur nécessitent la présence de 2 indicateurs (un dédié à chaque moteur)

Visible avec des lunettes de soleil polarisées

Forte luminosité - 750 cd/m<sup>2</sup> (750 Nit)

Capacité de mise à jour logicielle via une interface USB

S'intègre aux commandes à distance *Evinrude ICON II* et aux moteurs hors-bord *Evinrude E-TEC G2*

*Interface de réseau NMEA 2000*

Écrans préconfigurés sélectionnables par l'utilisateur

Texte descriptif pour les codes de panne et les mesures correctives

Assistance dans plusieurs langues

## **FONCTIONS DU SYSTÈME**

L'affichage dispose d'un certain nombre de modes sélectionnables par l'utilisateur et de menus de configuration. Certains modes affectent le choix d'unités et l'apparence de l'écran. D'autres modes interagissent avec les commandes à distance et les moteurs hors-bord, et affectent leur fonctionnement et leurs fonctionnalités.

Cet affichage interagit avec les composants du système, dont les moteurs hors-bord *Evinrude E-TEC G2*, jusqu'à deux commandes à distance et des appareils sur un réseau *NMEA 2000*.

#### **Caractéristiques de l'affichage**

L'affichage gère les données suivantes :

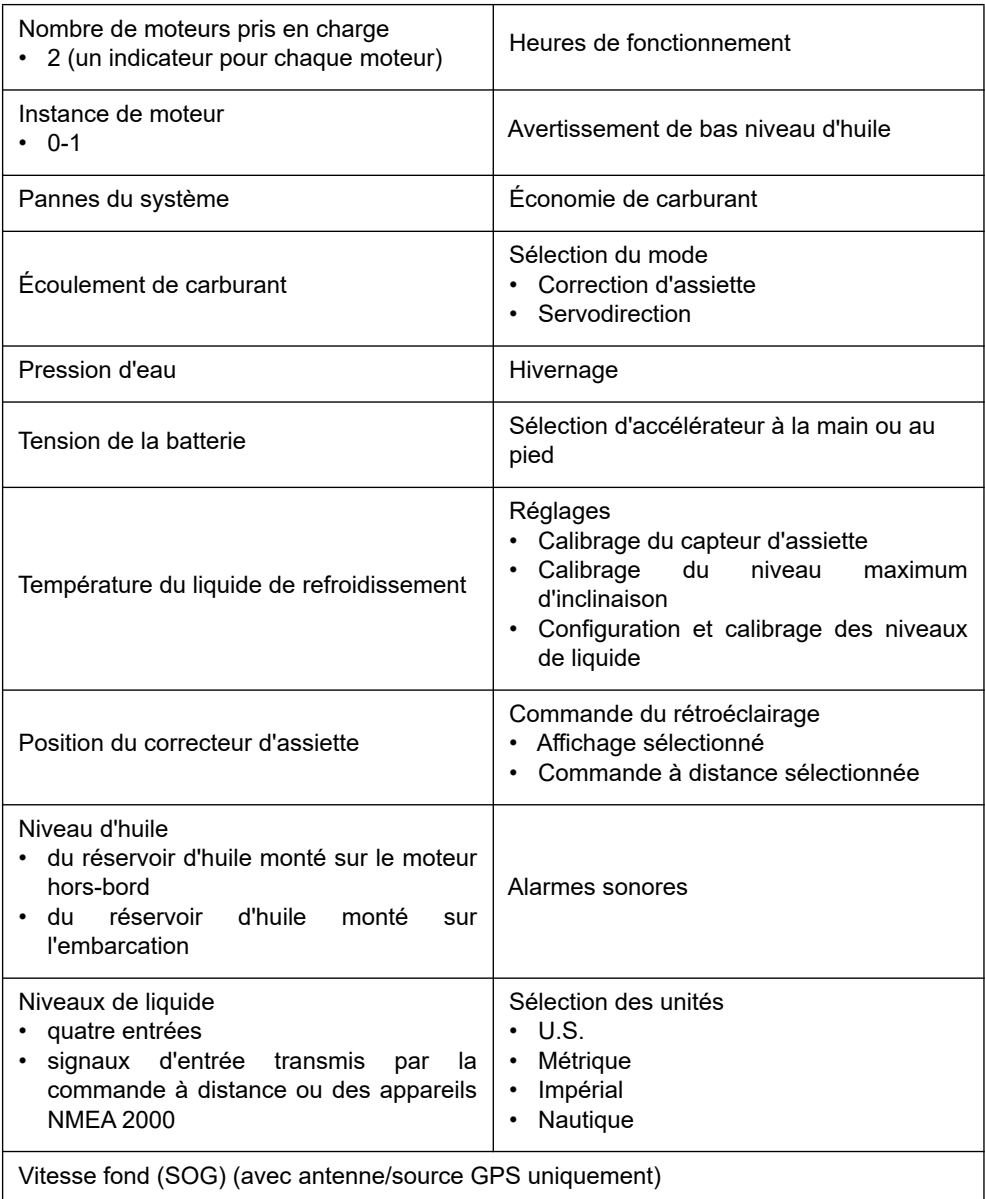

## **POSE**

Vérifier que tous les composants suivants sont inclus dans les nécessaires :

#### **Nécessaire avec GPS, N/P 769968**

- Tampon d'étanchéité N/P 514690
- Connecteur à 2 broches, N/P 514696
- Raccord en T, N/P 764151
- Antenne GPS, N/P 767487
- Faisceau de câblage, N/P 767749
- Indicateur, N/P 5010797
- Guide de l'utilisateur, N/P 362089

#### **Nécessaire sans GPS, N/P 769969**

- Tampon d'étanchéité N/P 514690
- Connecteur à 2 broches, N/P 514696
- Raccord en T, N/P 764151
- Faisceau de câblage, N/P 767749
- Indicateur, N/P 5010797
- Guide de l'utilisateur, N/P 362089

Poser les goujons filetés au dos de l'indicateur et les serrer.

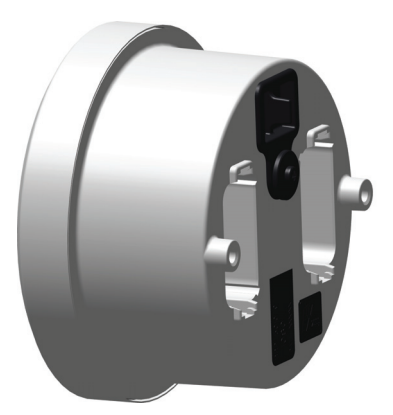

## **DIMENSIONS DE L'INDICATEUR**

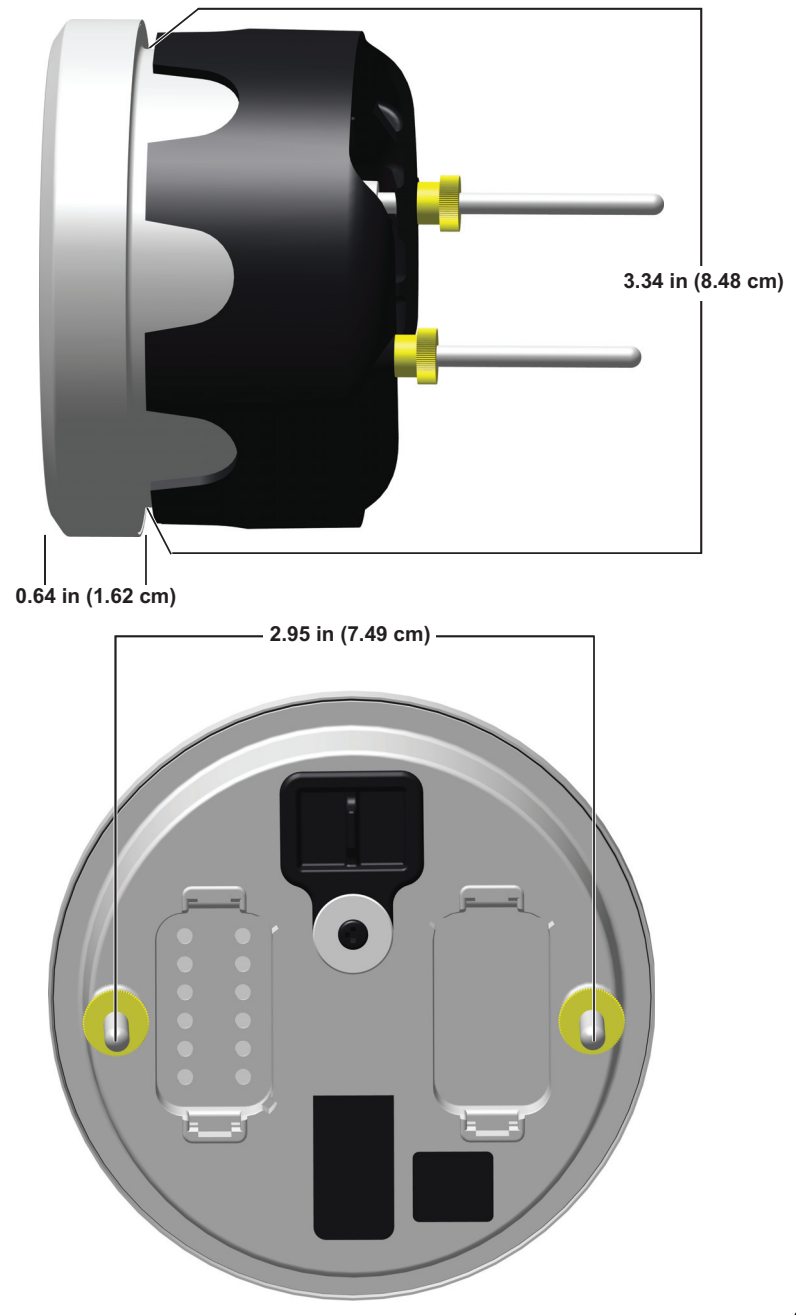

# **DÉGAGEMENTS AU TABLEAU DE BORD**

#### **Espacement de l'indicateur (de centre à centre)**

• Distance centrale minimum - 10,16 cm (4 po)

## **Épaisseur du tableau de bord**

• Épaisseur de panneau maximale - 2,54 cm (1 po)

#### **Taille des trous forés**

IMPORTANT : Contrôler l'espacement au dos du tableau de bord pour s'assurer que le dégagement aux instruments est suffisant.

• 86 mm (3 3/8 po)

## **FIXATION DE L'INDICATEUR**

Insérer l'instrument dans l'orifice au tableau de bord. Poser l'agrafe arrière. Serrer les écrous à la main.

#### **Connexions électriques**

Brancher les éléments suivants :

- Connecteur Deutsch à 2 broches sur l'avertisseur sonore (option)
- Connecteur Deutsch à 2 broches sur le connecteur en Y d'alimentation accessoire
- Connecteur de réseau public au connecteur en T du réseau public

Pour l'identification des connecteurs de l'indicateur, se reporter à **IDENTIFICATION DES CONNECTEURS**.

## **MISE EN FONCTION DE L'AFFICHAGE**

Amener l'interrupteur à clé à la position de marche (« ON ») ou démarrer le moteur pour mettre l'affichage en marche.

**REMARQUE :** Cet indicateur ne possède aucun bouton d'alimentation.

## **CONFIGURATION DE L'INDICATEUR**

## **Réglages**

Maintenir le bouton de rétroéclairage enfoncé (tout à droite) pour accéder à l'écran Réglages. Utiliser l'écran Settings (réglages) pour sélectionner les options Configuration ou Calibration (calibrage), pour remettre à zéro un journal de bord, pour rétablir les paramètres d'usine par défaut de l'affichage et pour afficher les renseignements relatifs au logiciel.

Utiliser les flèches montante et descendante pour mettre en surbrillance l'option voulue. Appuyer sur la flèche de droite pour accéder à l'écran de l'option voulue.

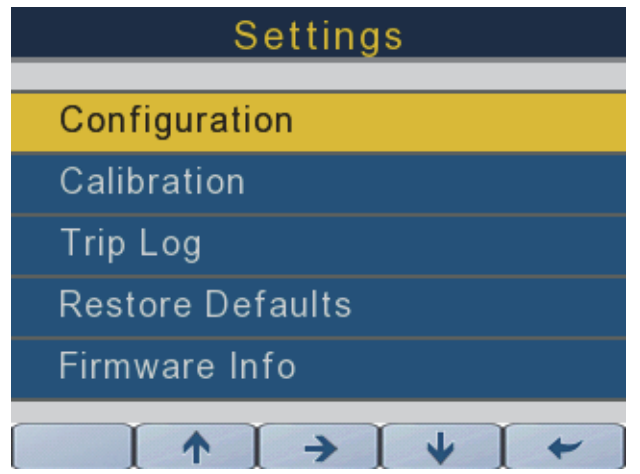

#### **Configuration**

Utiliser les flèches montante et descendante pour mettre en surbrillance l'option Configuration à partir de l'écran Settings (réglages). Appuyer sur la flèche de droite pour accéder à l'écran Configuration. Utiliser l'écran Configuration pour régler les unités (Units), la tonalité des touches (Key Beep), la langue (Language) et les moteurs (Engine).

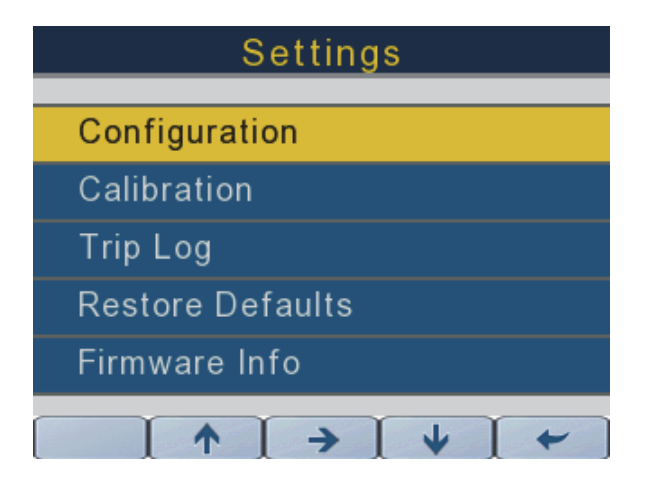

362089-20

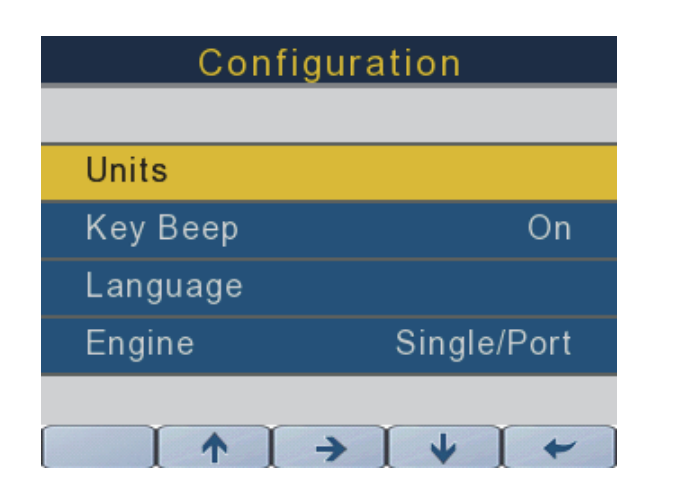

### **Unités**

#### **Sélection des unités**

**REMARQUE :** Si l'option Nautical (nautique) est sélectionnée, certaines unités de mesure changent. Pour plus de détails, se reporter au tableau ci-dessous.

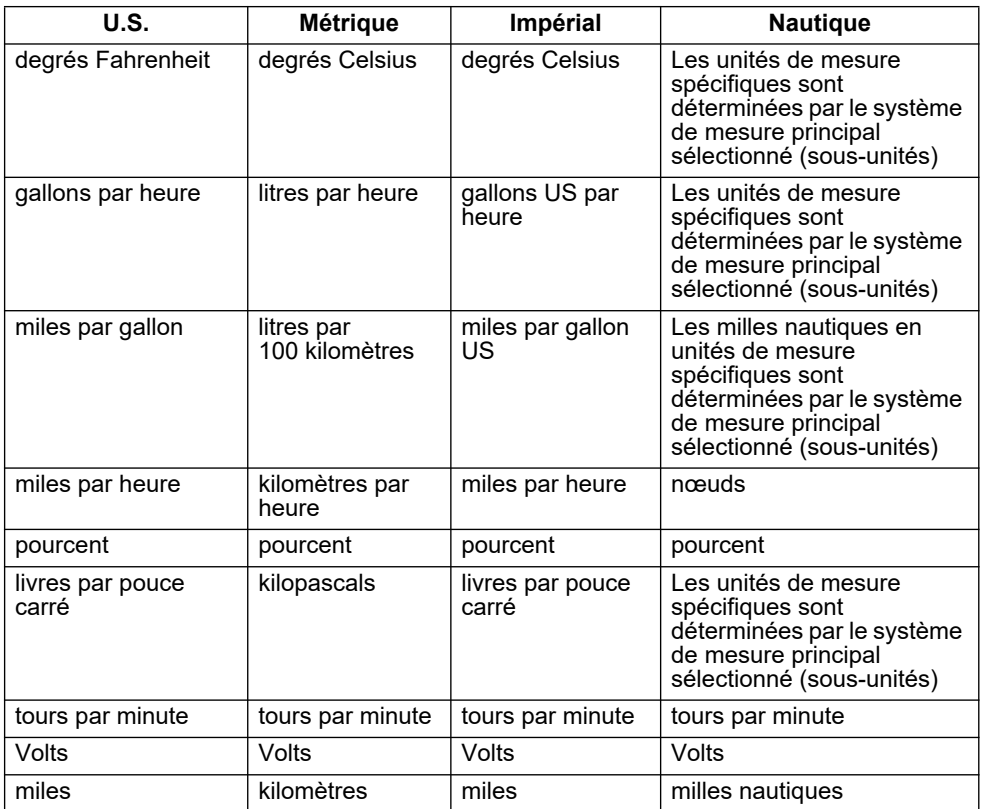

Utiliser les flèches montante et descendante pour mettre en surbrillance l'option Units (unités) dans la liste. Appuyer sur la flèche de droite pour accéder à l'écran des unités. Utiliser les flèches montante et descendante pour sélectionner les unités U.S. (sélection par défaut), métriques, impériales ou nautiques.

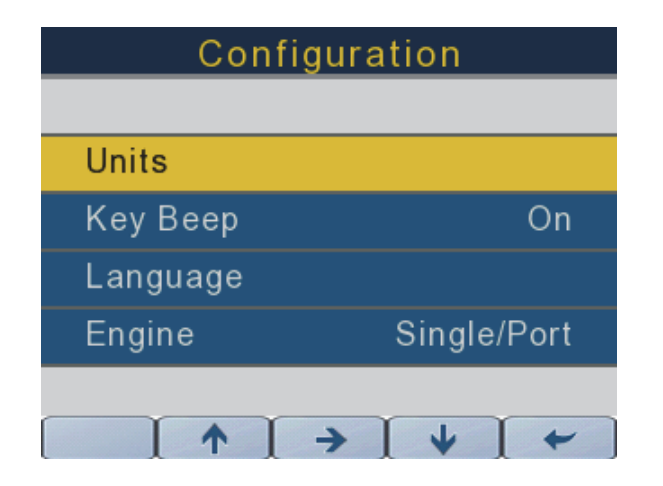

362089-22

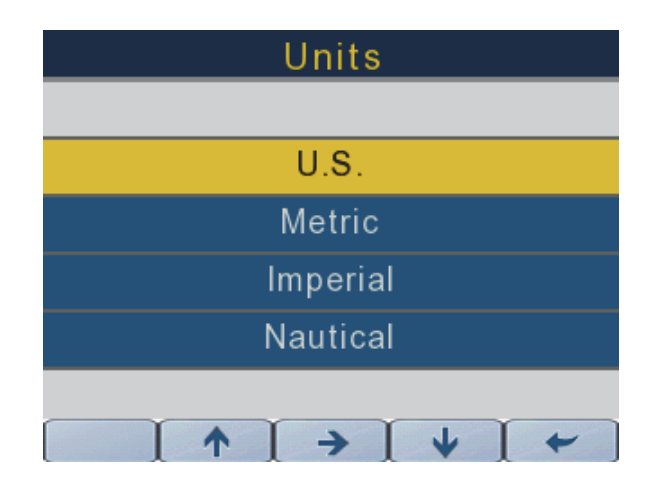

#### **Tonalité des touches**

Utiliser les flèches montante et descendante pour mettre en surbrillance l'option Key Beep (tonalité des touches).

Appuyer sur la flèche de droite pour activer (On) ou désactiver (Off) l'option de tonalité des touches.

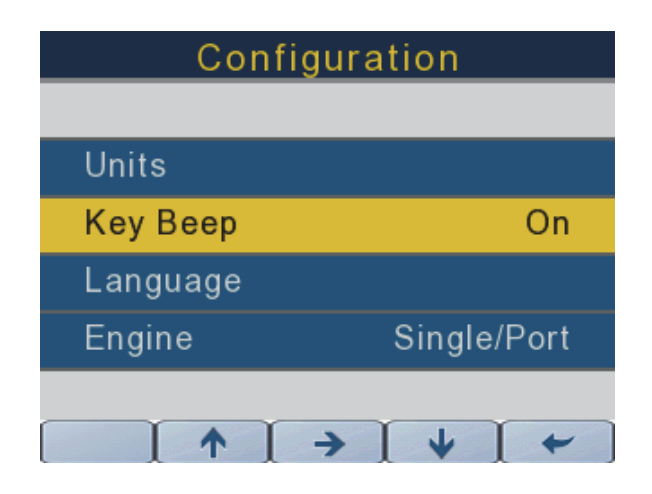

362089-15

#### **Langue**

Utiliser les flèches montante et descendante pour mettre en surbrillance l'option Language (langue).

Appuyer sur la flèche de droite pour accéder à l'écran des langues.

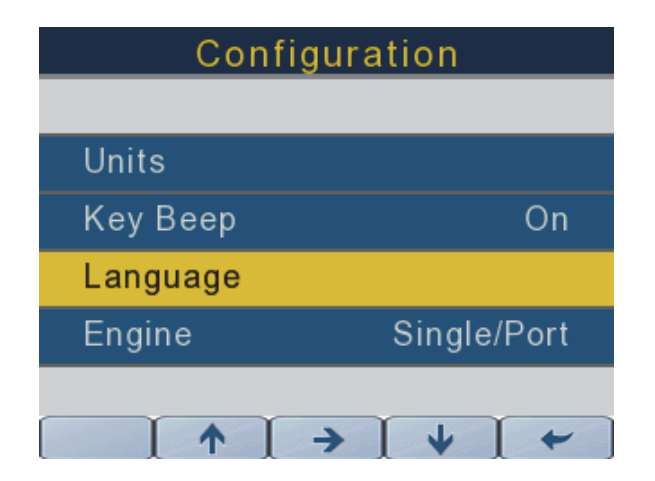

Utiliser les flèches montante et descendante pour mettre en surbrillance la langue voulue (anglais (par défaut), français, espagnol, italien ou allemand). Appuyer sur la flèche de droite pour confirmer l'option de langue choisie.

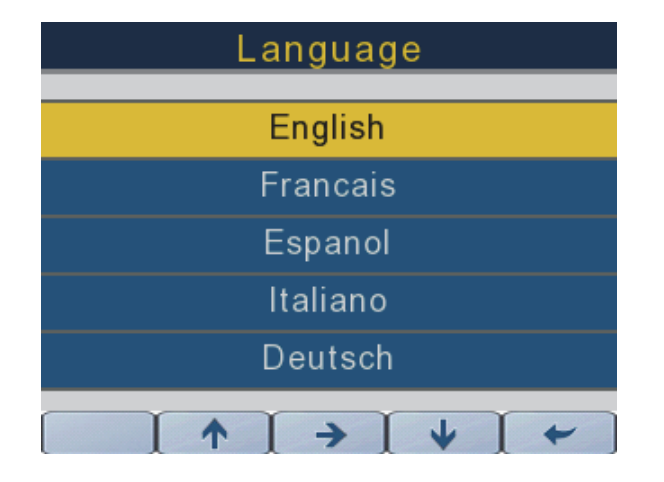

362089-21

#### **Moteur**

Utiliser les flèches montante et descendante pour mettre en surbrillance l'option Engine (moteur).

Appuyer sur la flèche de droite pour modifier les options choisies.

Pour les applications monomoteur, sélectionner le paramètre Single/Port (mono/bâbord).

Pour les applications bimoteur, deux indicateurs sont nécessaires (un dédié à chaque moteur).

Sélectionner le paramètre Single/Port (mono/bâbord) pour le moteur bâbord et le paramètre Starboard (tribord) pour le moteur tribord.

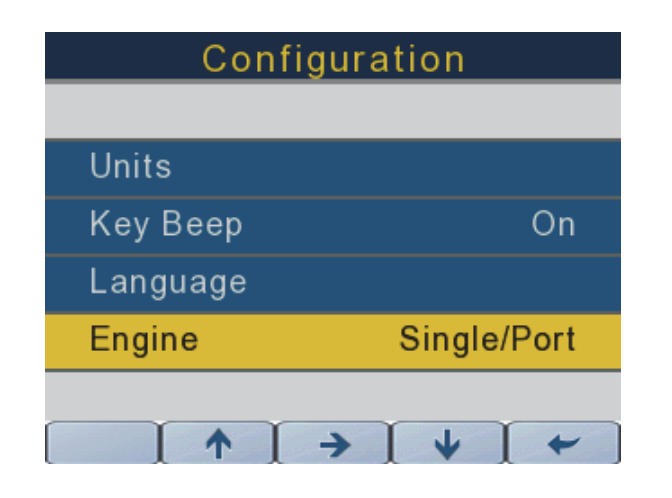

#### **Calibrage**

Utiliser les flèches montante et descendante pour mettre en surbrillance l'option Calibration (calibrage).

Appuyer sur la flèche de droite pour accéder à l'écran de calibrage.

Utiliser l'écran de calibrage pour définir les paramètres de calibrage pour les réservoirs de liquides (Fluid Tanks), la correction d'assiette (Trim) et l'inclinaison (Tilt).

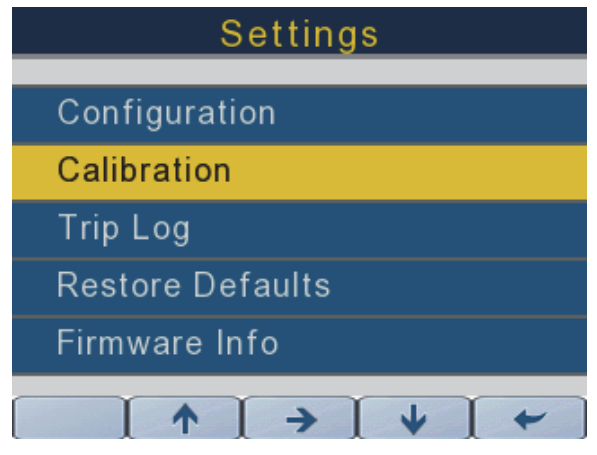

362089-27

#### **Réservoirs de liquides**

Appuyer sur les flèches montante et descendante pour sélectionner l'option Fluid Tanks (réservoirs de liquides).

Appuyer sur la flèche de droite pour régler les niveaux de calibrage (2, 3 ou 5 points) et les volumes des réservoirs.

Les signaux d'entrée de réservoir de carburant sont transmis par la tête de commande (le cas échéant) ou sur le réseau NMEA 2000.

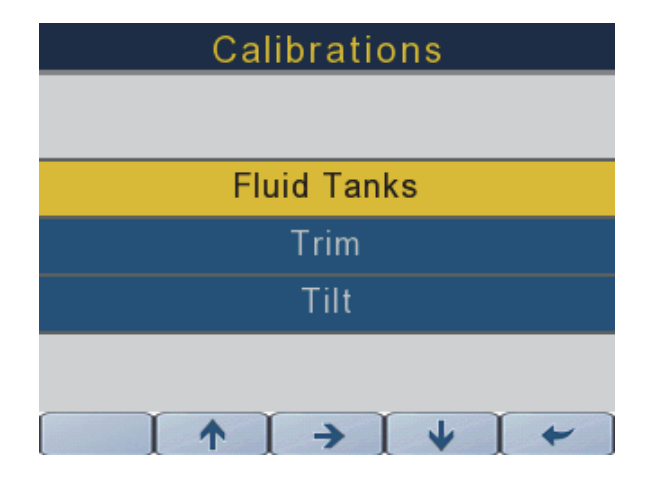

362089-16

Appuyer sur la flèche de droite pour accéder à l'écran Fluid Calibration (calibrage des liquides) pour le réservoir de carburant sélectionné.

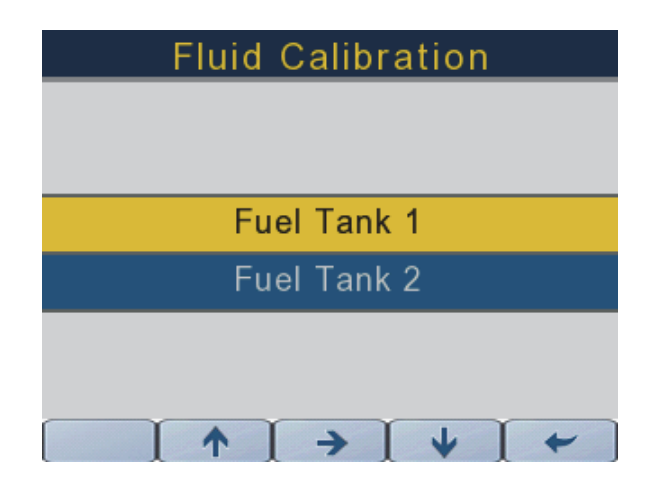

362089-31

Appuyer sur les flèches montante et descendante pour sélectionner les options suivantes :

#### **Type de liquide**

L'option Fluid Type (type de liquide) n'est pas configurable.

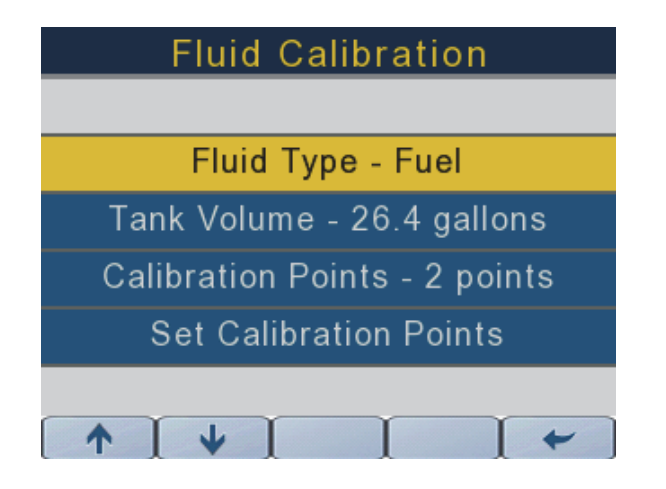

#### **Volume de réservoir**

Appuyer sur les flèches montante et descendante pour mettre en surbrillance l'option Tank Volume (volume de réservoir).

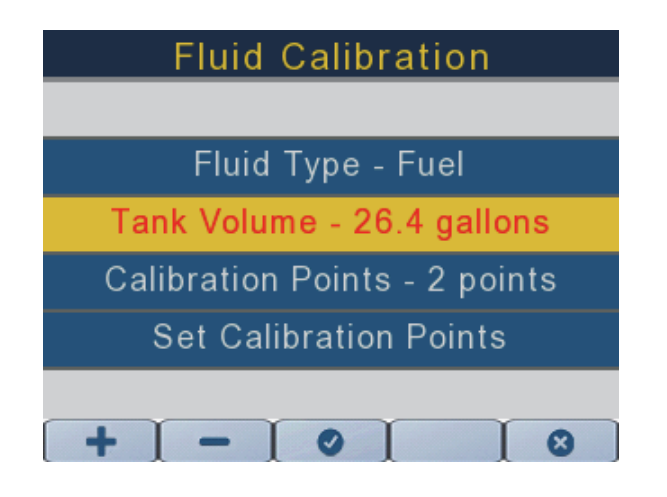

362089-33

Une fois le volume de réservoir mis en surbrillance, appuyer sur la flèche de droite. Le texte apparaît alors en rouge.

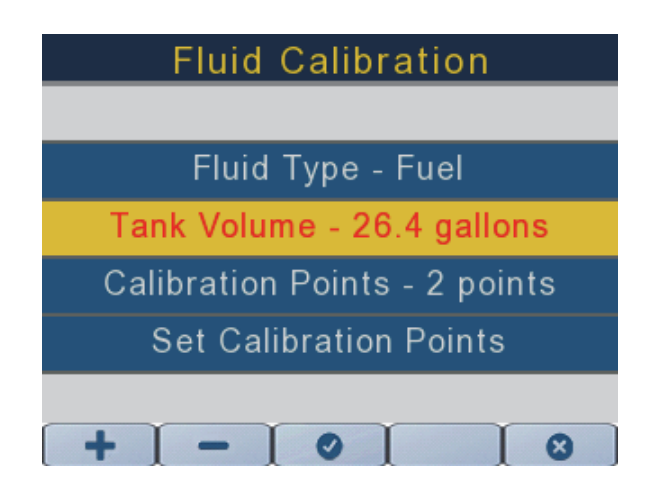

362089-34

Appuyer sur les flèches montante et descendante pour sélectionner le volume de réservoir voulu.

Appuyer sur la coche pour confirmer la sélection.

Appuyer sur la flèche de gauche pour revenir à l'écran précédent.

#### **Points de calibrage**

Utiliser les flèches montante et descendante pour mettre en surbrillance l'option Calibration Points (points de calibrage).

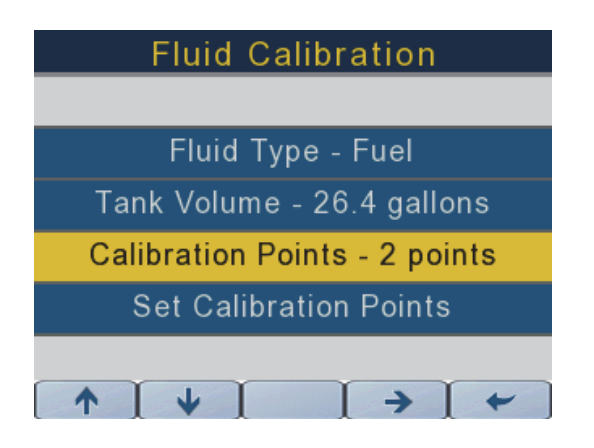

362089-35

Une fois Calibration Points mis en surbrillance, appuyer sur la flèche de droite.

Appuyer sur les boutons + et - pour sélectionner le nombre de points de calibrage voulu (2, 3 ou 5).

Appuyer sur la flèche de gauche pour revenir à l'écran précédent.

#### **Réglage des points de calibrage**

Utiliser les flèches montante et descendante pour modifier les points de calibrage.

**IMPORTANT :** Lors du réglage du niveau de liquide à 0 %, veiller à ce que le flotteur de l'émetteur de niveau de liquide du réservoir se situe complètement au bas de sa course.

**IMPORTANT :** Lors du réglage du niveau de liquide à 100 %, veiller à ce que le flotteur de l'émetteur de niveau de liquide du réservoir se situe complètement au sommet de sa course.

**REMARQUE :** Il n'est pas obligatoire que les points de calibrage soient tous réglés en même temps.

Appuyer sur la flèche de droite pour régler le point de calibrage voulu.

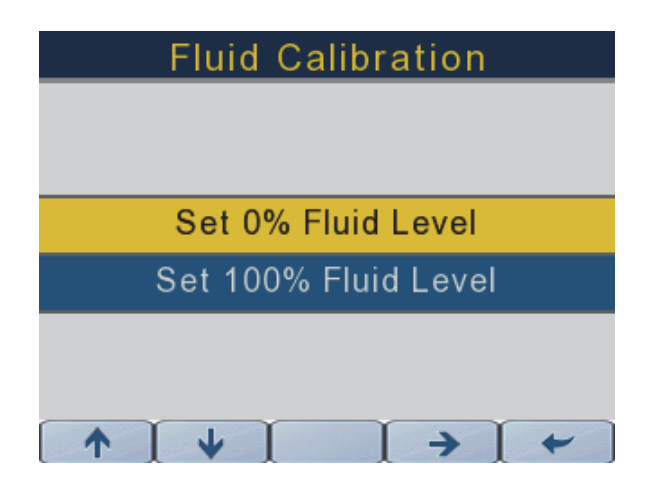

362089-36

Appuyer sur la flèche de gauche pour revenir à l'écran précédent.

Répéter cette procédure pour tous les réservoir et tous les niveaux de liquide devant être surveillés par cet instrument.

#### **Correction d'assiette**

Appuyer sur les flèches montante et descendante pour sélectionner l'option Trim (correction d'assiette).

Appuyer sur la flèche de droite et suivre les invites qui s'affichent à l'écran pour régler les limites minimum et maximum de correction d'assiette.

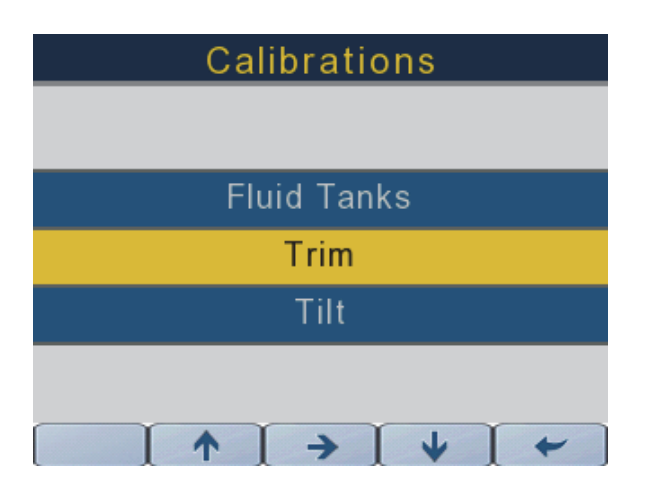

362089-24

Appuyer sur la flèche de gauche pour revenir à l'écran précédent.

#### **Inclinaison**

Appuyer sur les flèches montante et descendante pour sélectionner l'option Tilt (inclinaison). Appuyer sur la flèche de droite pour sélectionner l'option d'inclinaison.

Suivre les invites qui s'affichent à l'écran pour régler ou effacer la limite d'inclinaison maximum.

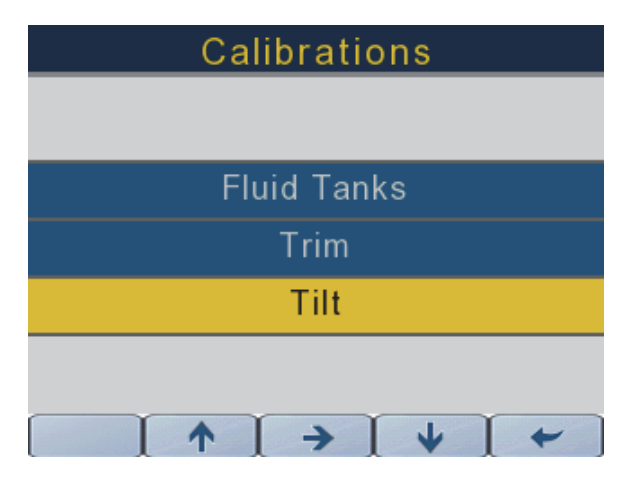

362089-25

Appuyer sur la flèche de gauche pour revenir à l'écran précédent.

#### **Journal de bord**

Utiliser les deux écrans ci-dessous pour remettre à zéro les journaux de bord pour le trajet 1 (Trip 1) et le trajet 2 (Trip 2).

Appuyer sur les flèches montante et descendante pour sélectionner l'option Trip Log (journal de bord).

Appuyer sur la flèche de droite pour accéder au menu des journaux de bord.

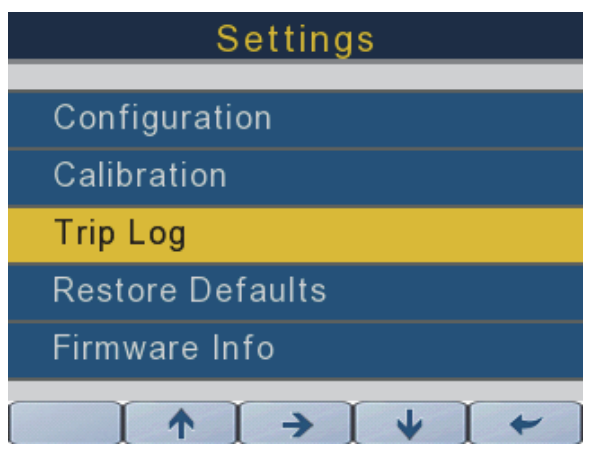

362089-29

#### **Remise à zéro des journaux de bord**

Utiliser les flèches montante et descendante pour mettre en surbrillance le journal de bord à remettre à zéro.

Appuyer sur la flèche de droite pour remettre à zéro le journal de bord.

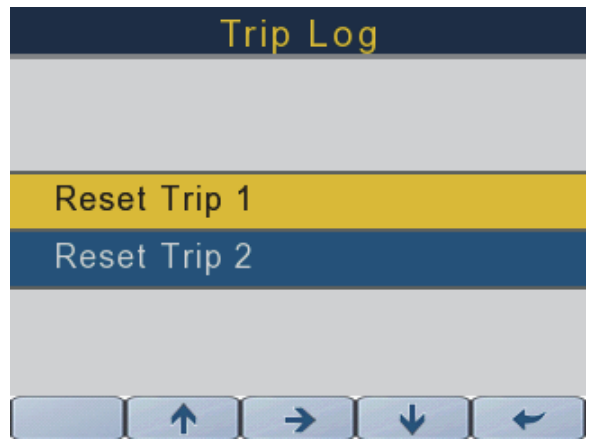

362089-43

#### **Rétablissement des réglages par défaut**

Utiliser l'écran de rétablissement des réglages par défaut pour revenir aux réglages d'usine par défaut de l'affichage.

Appuyer sur les flèches montante et descendante pour sélectionner l'option Restore Defaults (rétablissement des réglages par défaut).

Appuyer sur la flèche de droite pour accéder au menu de rétablissement des réglages par défaut.

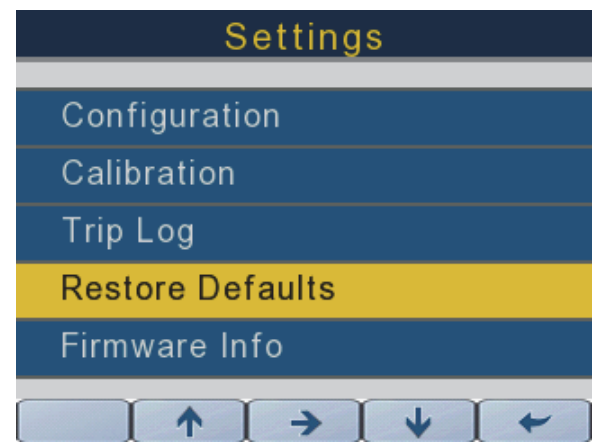

#### **Renseignements sur le logiciel**

Utiliser cet écran pour consulter les renseignements relatifs au programme logiciel actuel de l'affichage.

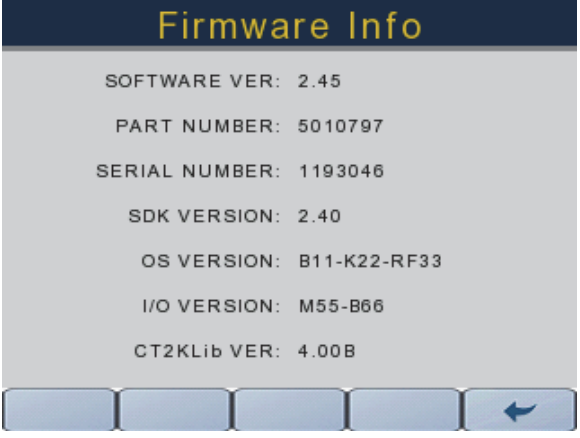

# **SÉLECTION DU MODE**

Appuyer sur le bouton Mode Select (sélection du mode) pour accéder à l'écran de sélection du mode. Les fonctions de sélection du mode sont décrites dans le tableau ci-dessous :

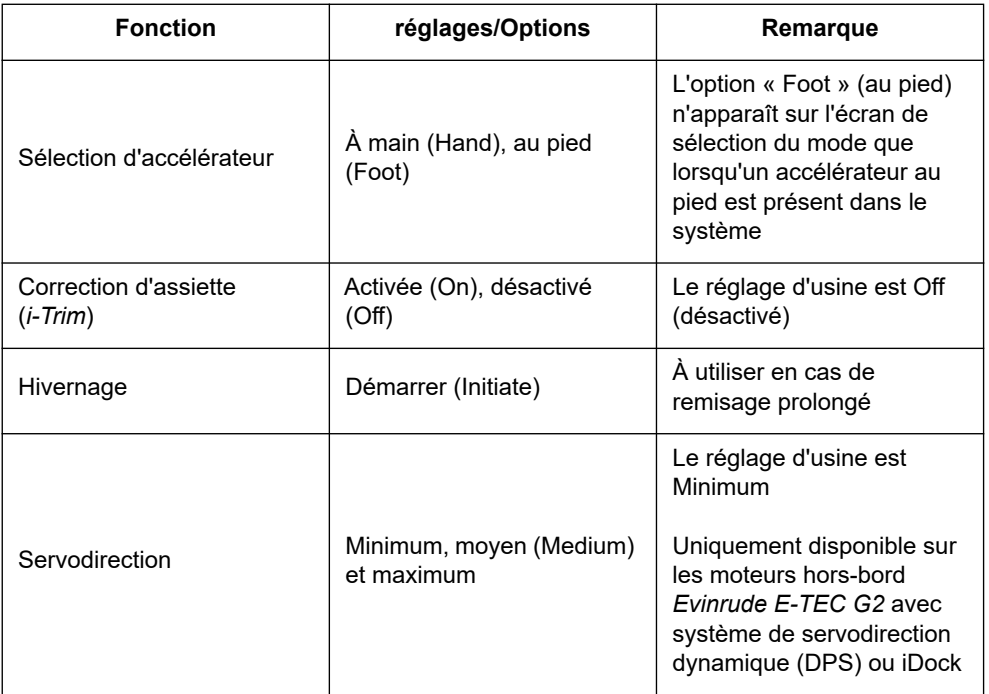

#### **Sélection d'accélérateur**

L'option de sélection d'accélérateur « Hand » (à main) est affichée. Appuyer sur la flèche de droite pour basculer entre les options d'accélérateur à main (Hand) et d'accélérateur au pied (Foot).

La sélection d'accélérateur est uniquement disponible sur les indicateurs réglés sur l'option Port/Single (bâbord/mono).

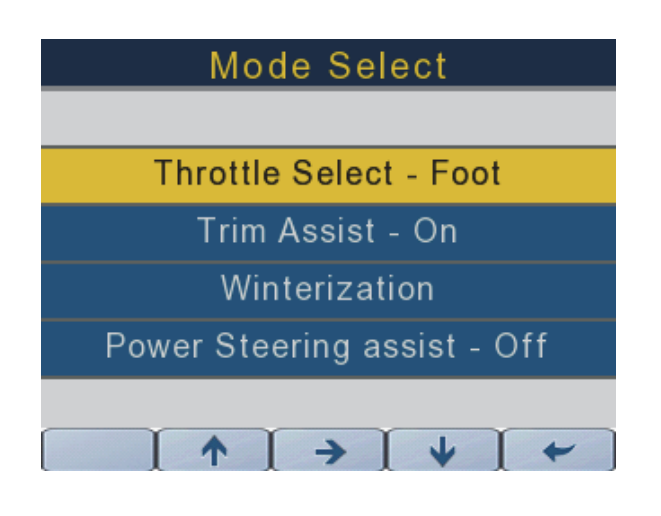

362089-26

#### **Correction d'assiette**

Sélectionner l'option de correction d'assiette. Appuyer sur la flèche de droite pour basculer entre activé (On) et désactivé (Off).

Utiliser les indicateurs réglés sur l'option Port/Single (bâbord/mono) pour régler la correction d'assiette des configurations monomoteur, et les moteurs bâbord et tribord sur les applications bimoteur.

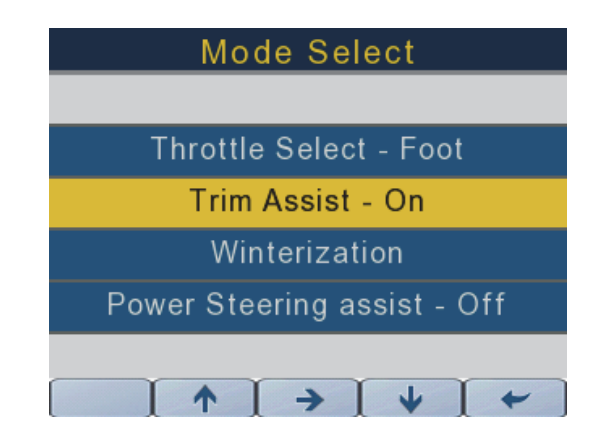

362089-12

#### **Hivernage**

Appuyer sur les flèches montante et descendante pour sélectionner l'option Winterization (hivernage).

Appuyer sur la flèche de droite pour démarrer la procédure d'hivernage. Suivre les invites qui s'affichent à l'écran pour procéder à l'hivernage du moteur hors-bord.

Utiliser les indicateurs réglés sur l'option Port/Single (bâbord/mono) pour l'hivernage des applications monomoteur et bâbord bimoteur.

Utiliser les indicateurs réglés sur l'option Starboard (tribord) pour l'hivernage des applications tribord bimoteur.

**REMARQUE :** Pour démarrer la procédure d'hivernage, le moteur doit être en marche.

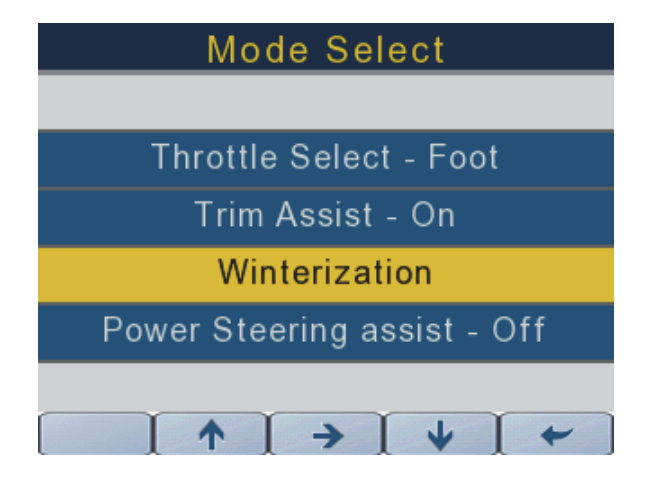

#### **Servodirection**

Appuyer sur les flèches montante et descendante pour sélectionner l'option Power Steering Assist (servodirection). Appuyer sur la flèche de droite pour basculer entre les options d'assistance minimum, moyenne ou maximum (Mininum Assist, Medium Assist, Maximum Assist).

Utiliser les indicateurs réglés sur l'option Port/Single (bâbord/mono) pour régler la servodirection des configurations monomoteur, et les moteurs bâbord et tribord sur les applications bimoteur.

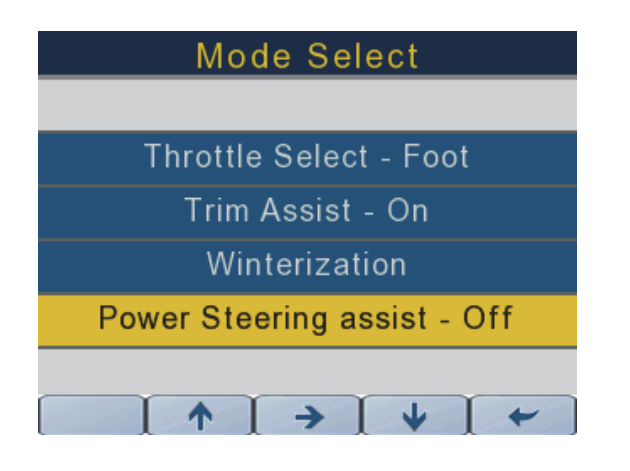

#### **Rétroéclairage variable de l'indicateur**

Il existe trois façons de régler le rétroéclairage et il se règle de 10 % à 100 % par incréments de 10 %. Le niveau du rétroéclairage est mémorisé à la mise hors tension de l'affichage.

1) APPUYER SUR LE BOUTON TOUT À DROITE SUR L'INDICATEUR POUR ACCÉDER AU RÉGLAGE DU RÉTROÉCLAIRAGE;

2) À PARTIR DU MENU SETUP/BACKLIGHTING (réglage/rétroéclairage) DANS LE MENU DE L'INDICATEUR;

3) À PARTIR D'UNE TÊTE DE COMMANDE ICON II PREMIUM (VOIR LES INSTRUCTIONS DE LA TÊTE DE COMMANDE).

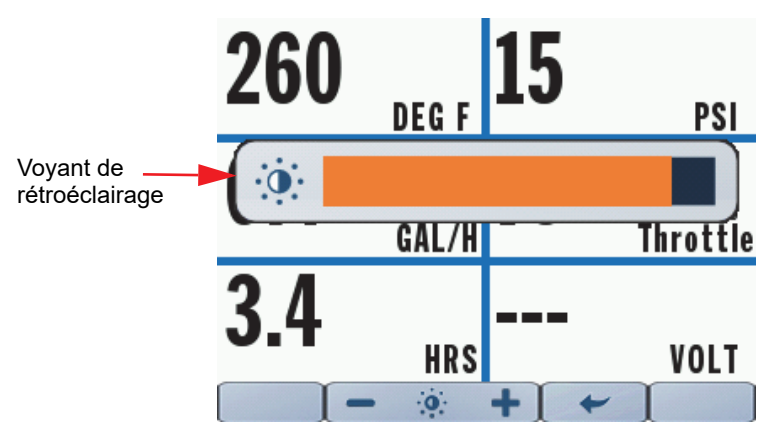

## **UTILISATION DE L'AFFICHAGE**

Appuyer une fois sur un bouton pour accéder à son écran initial, appuyer de nouveau sur ce bouton pour accéder aux écrans suivants, le cas échéant.

Lorsqu'il est mis sous tension, l'indicateur revient à l'écran qui était affiché lors de sa mise hors tension.

**REMARQUE :** Le bouton de sélection du mode ne donne accès qu'à un seul écran.

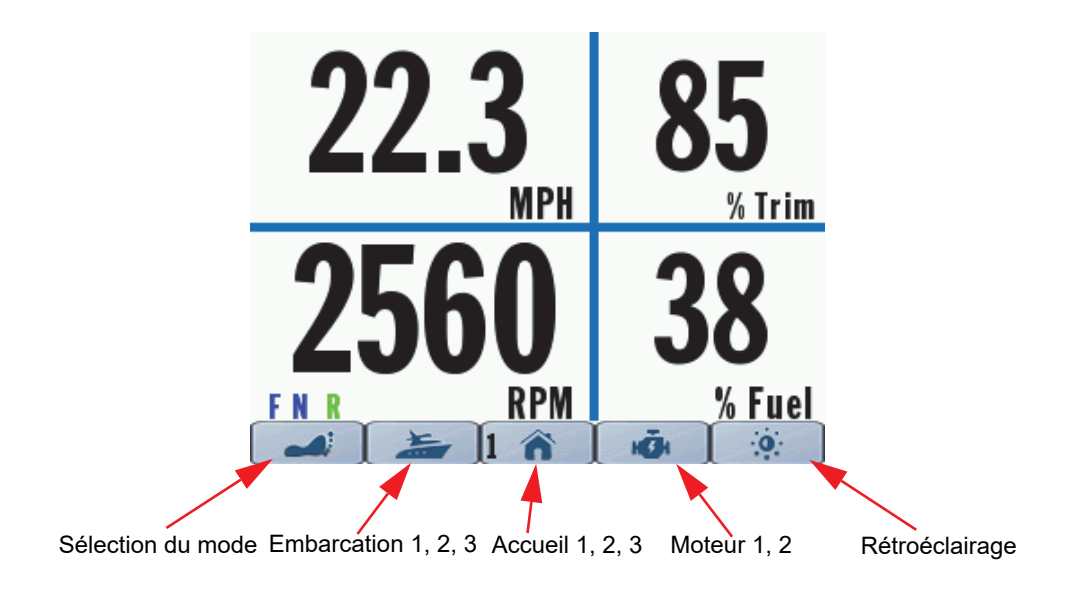

# **ÉCRANS D'AFFICHAGE**

## **Accueil 1**

Appuyer une fois sur l'icône de maison pour accéder à l'écran d'accueil 1. Les données indiquées sont :

- Vitesse fond (uniquement disponible en présence d'un appareil GPS)
- Régime moteur
- Rapport sélectionné
- Assiette moteur
- Niveau de carburant (somme de tous les réservoirs de carburant)

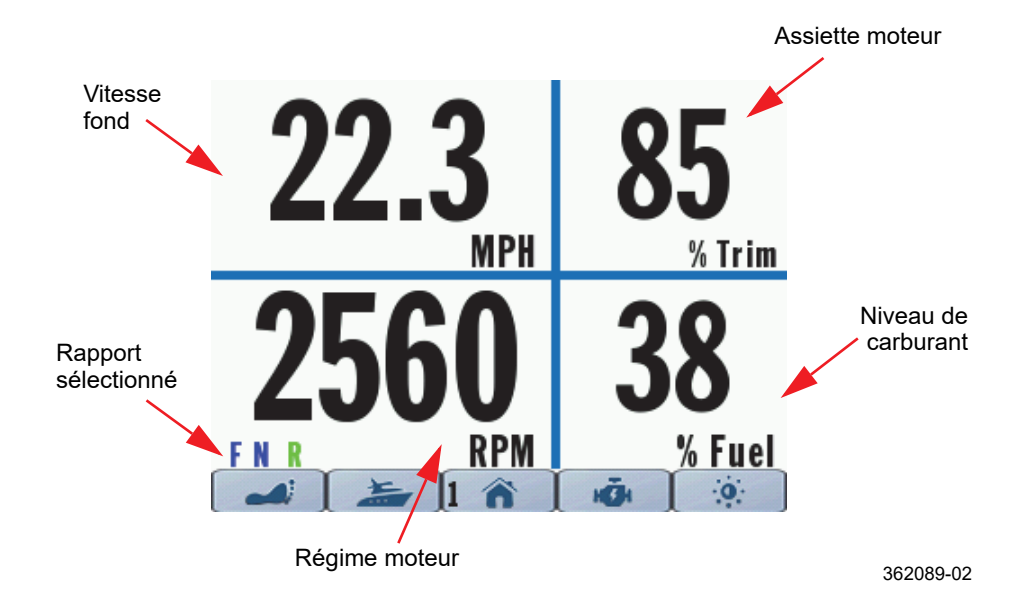

## **Accueil 2**

Appuyer une deuxième fois sur l'icône de maison pour accéder à l'écran d'accueil 2. Les données indiquées sont :

- Vitesse fond (uniquement disponible en présence d'un appareil GPS)
- Régime moteur
- Rapport sélectionné
- Niveau de carburant (somme de tous les réservoirs de carburant)
- Assiette moteur
- Écoulement de carburant

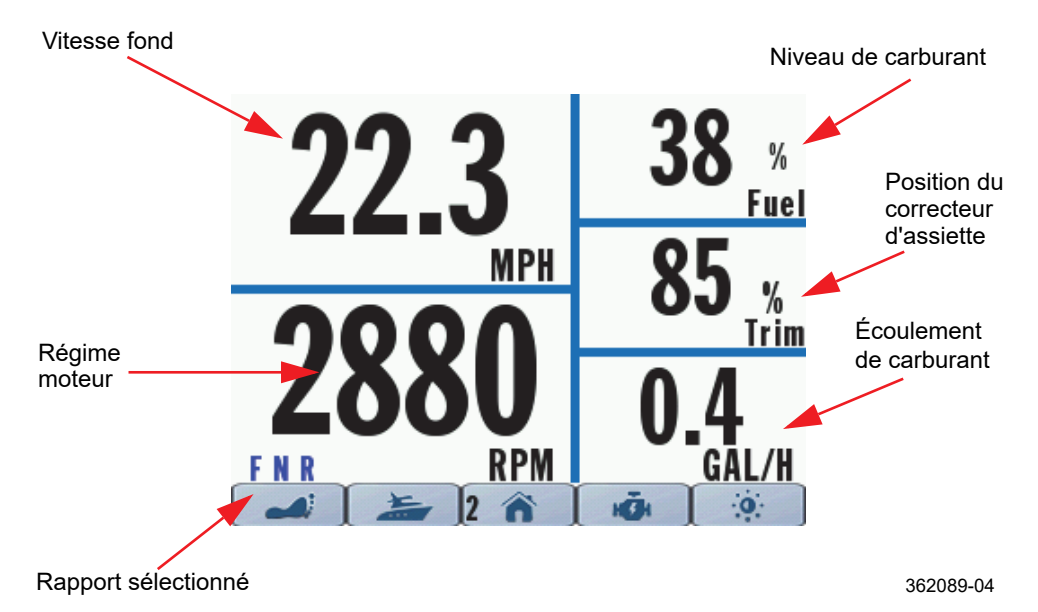

## **Accueil 3**

Appuyer une troisième fois sur l'icône de maison pour accéder à l'écran d'accueil 3. Les données indiquées sont :

- Vitesse fond (uniquement disponible en présence d'un appareil GPS)
- Régime moteur
- Rapport sélectionné
- Assiette moteur
- Pression d'eau ou température du liquide de refroidissement du moteur

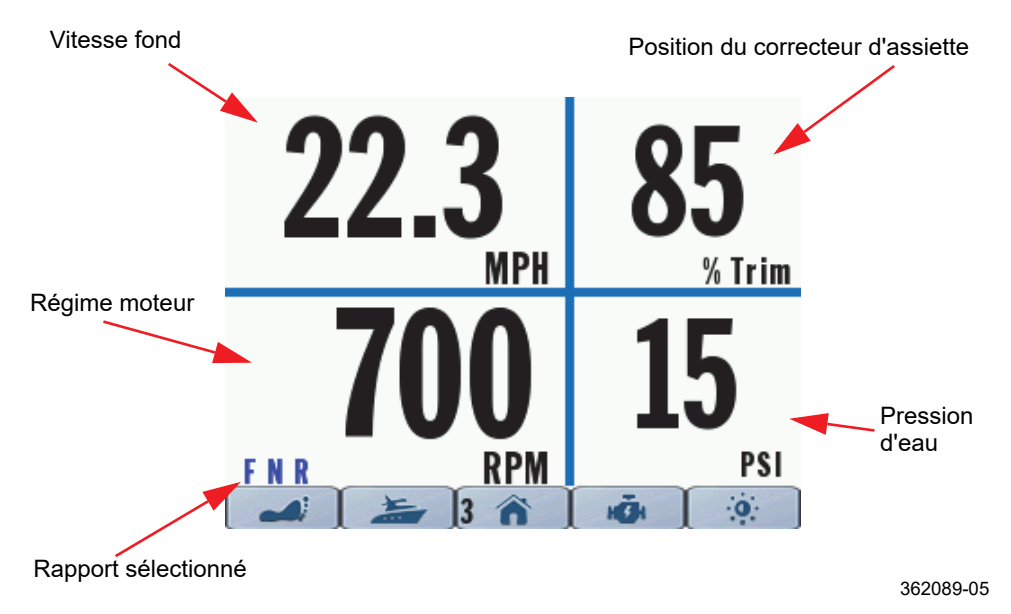

#### **Embarcation 1**

Appuyer une fois sur l'icône de bateau pour accéder à l'écran d'embarcation 1.

L'affichage de l'instrument varie en fonction de la configuration du système. Utiliser la version la plus récente du logiciel de diagnostic Evinrude pour configurer jusqu'à quatre (4) réservoirs – deux réservoirs de carburant, un réservoir d'huile monté sur le moteur et un réservoir d'huile monté sur l'embarcation.

Les niveaux de liquide s'affichent sous forme de graphique à barre dotés de séparateurs tous les ¼ de réservoir. Le graphique à barre indique 100 % lorsque le réservoir est plein et 0 % lorsqu'il est vide.

Les données indiquées sont :

- Niveau de carburant Réservoir 1 (instance 4)
- Niveau de carburant Réservoir 2 (instance 5)
- Niveau d'huile de moteur interne (instance 0 ou 1 selon la configuration de l'indicateur)
- Niveau d'huile auxiliaire (par défaut pour l'instance 6)

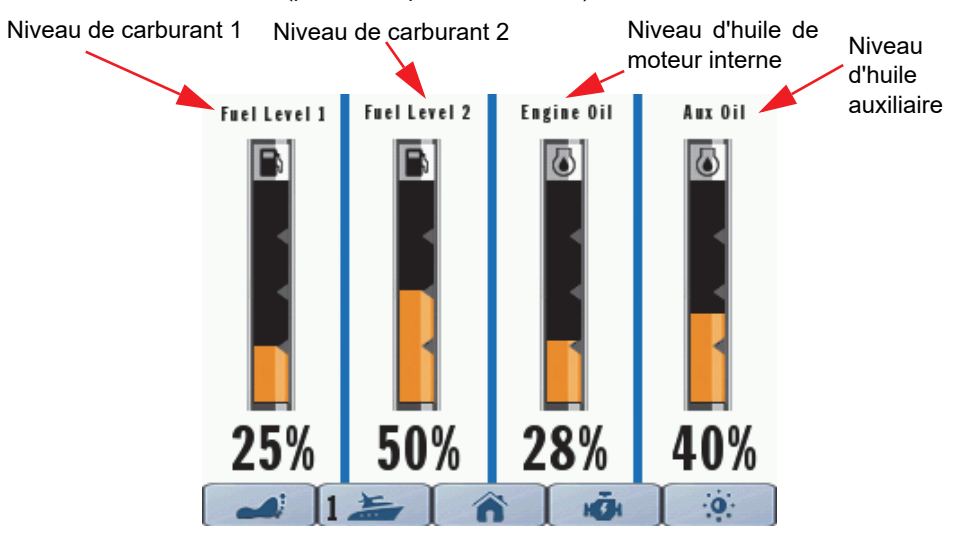

#### **Embarcation 2**

Appuyer une deuxième fois sur l'icône de bateau pour accéder à l'écran d'embarcation 2. Cet écran fournit des données de fonctionnement relatives à l'économie de carburant de l'embarcation.

Les données indiquées sont :

- Économie de carburant
- Assiette moteur
- Vitesse fond (uniquement disponible en présence d'un appareil GPS)
- Consommation de carburant
- Position de l'accélérateur
- Autonomie utilise la somme des niveaux des réservoirs de carburant et une valeur d'économie de carburant moyenne
- Carburant restant somme de tous les réservoirs de carburant

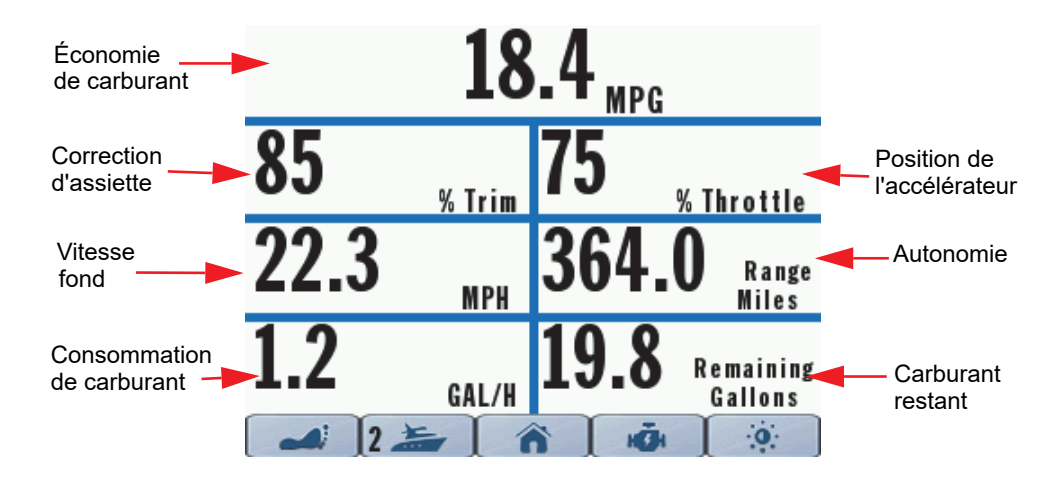

#### **Embarcation 3**

Appuyer une troisième fois sur l'icône de bateau pour accéder à l'écran d'embarcation 3. Cet écran fournit des données de fonctionnement relatives aux deux journaux de bord de l'embarcation.

Les journaux de bord sont disponibles uniquement sur les indicateurs réglés sur l'option Port/ Single (bâbord/mono) pour les configurations monomoteur, ainsi que les configurations bimoteur.

Les données affichées pour le traiet 1 (Trip 1) et le traiet 2 (Trip 2) sont les suivantes :

- Distance
- Temps de fonctionnement
- Carburant consommé (somme de tous les réservoirs de carburant)

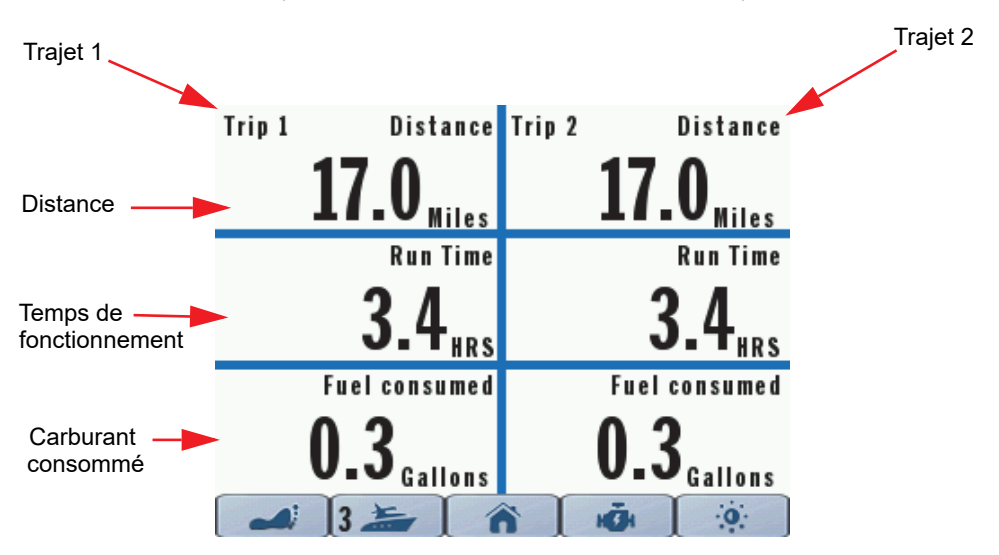

#### **Moteur 1**

Appuyer une fois sur l'icône de moteur pour accéder à l'écran de moteur 1. Les données indiquées sont :

- Température du liquide de refroidissement du moteur
- Économie de carburant
- Heures de fonctionnement du moteur
- Pression d'eau (le cas échéant)
- Position de l'accélérateur
- Tension de la batterie

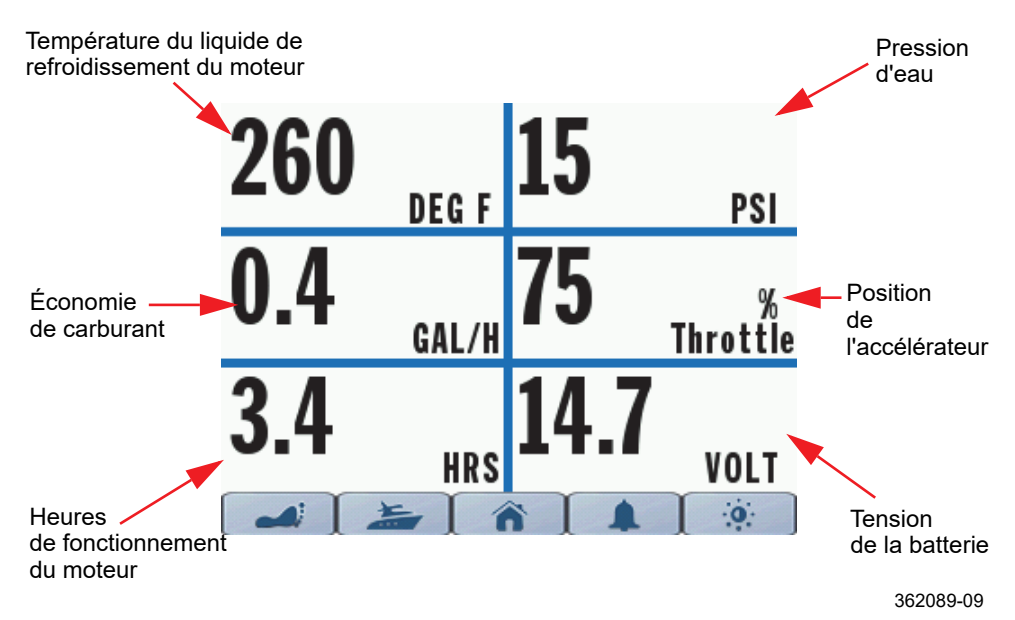

#### **Moteur 2**

Appuyer une deuxième fois sur l'icône de moteur pour accéder à l'écran de moteur 2. Cet écran affiche les pannes actives du système.

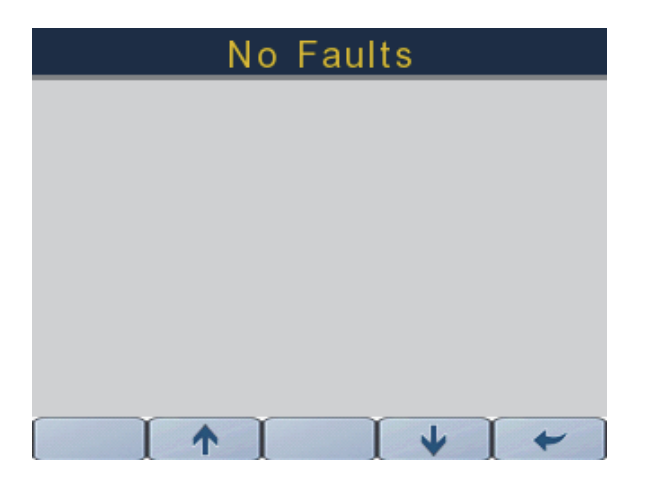

362089-10

## **RENSEIGNEMENTS SUR LE SYSTÈME**

#### **Pannes du système**

Lorsqu'une panne active ou actuelle est transmise sur le réseau *NMEA 2000* par une ou plusieurs tête(s) de commande, un module de commande mécanique, un moteur, un module de levier de commande, un contrôleur de collecteur ou un module de sonde de pression, l'indicateur effectue l'une des actions suivantes :

- Affiche la panne active sur l'écran du moteur 2 (Engine 2)
- Active le témoin d'état du moteur correspondant (huile, température, contrôler le moteur, batterie)
- Active une fenêtre contextuelle contenant des renseignements sur la panne en question. Cette fenêtre apparaît en orange. D'autre part, le témoin d'état du moteur correspondant est mis en surbrillance.

**REMARQUE :** Une fenêtre contextuelle (accompagnée d'une alarme sonore) affiche des renseignements sur la panne en question; cette fenêtre apparaît en rouge. D'autre part, le témoin d'état du moteur correspondant est mis en surbrillance.

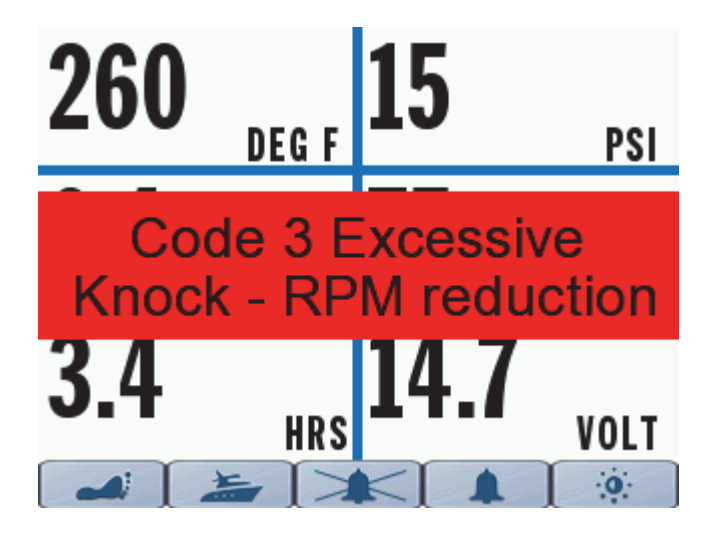

## Fault #2/2

Excessive Knock - Cylinder #3 Reduce throttle, restart engine<br>Verify fuel quality, Service soon

Source: EMM (1) Fault code: 3

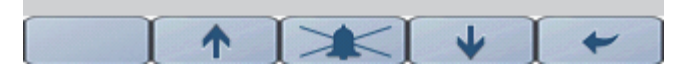

La fenêtre contextuelle ou l'alarme sonore, ou les deux, reste(nt) active(s) tant que l'opérateur n'a pas confirmé en avoir pris connaissance. Si une panne est active, elle s'affiche sous forme d'information de panne active sur l'écran du moteur 2.

L'affichage des pannes dépend de la configuration d'instance de l'indicateur (option bâbord/ mono utilisée pour les configurations monomoteur et les moteurs bâbord sur les configurations bimoteur. Option tribord utilisées pour les moteurs tribord sur les applications bimoteur).

- Les codes de panne d'EMM ne s'affichent que sur l'écran de moteur 2 de l'indicateur dont l'instance correspond à l'origine du code de panne. **Par exemple :** Si l'EMM tribord active un code de panne, l'information relative à cette panne n'apparaît que sur l'écran de moteur 2 de l'indicateur qui est réglé sur l'option tribord (Starboard).
- Les codes de panne de tête de commande ne s'affichent que sur l'écran de moteur 2 de l'indicateur qui est réglé sur l'option bâbord/mono.
- Les codes de panne de tête de commande ne s'affichent que sur l'écran de moteur 2 de l'indicateur qui est réglé sur l'option bâbord/mono (Port/Single).
- Les codes de panne de module de levier de commande ne s'affichent que sur l'écran de moteur 2 de l'indicateur qui est réglé sur l'option bâbord/mono (Port/Single).
- Les codes de panne de contrôleur de collecteur ne s'affichent que sur l'écran de moteur 2 de l'indicateur dont l'instance correspond à l'origine du code de panne. **Par exemple :** Si l'EMM tribord active un code de panne, l'information relative à cette panne n'apparaît que sur l'écran de moteur 2 de l'indicateur qui est réglé sur l'option tribord (Starboard).
- Les codes de panne de module de sonde de pression ne s'affichent que sur l'écran de moteur 2 de l'indicateur qui est réglé sur l'option bâbord/mono (Port/Single).

## **IDENTIFICATION DES CONNECTEURS**

**REMARQUE :** Le port USB est utilisé pour les mises à jour de logiciel - consulter son concessionnaire.

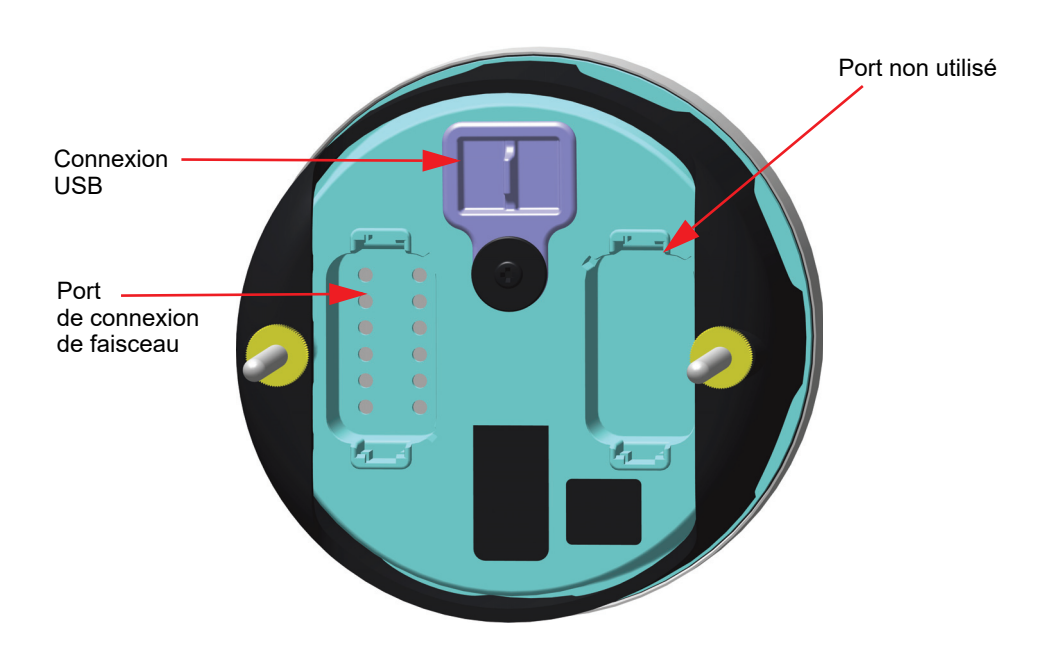

**Vue arrière**

## **DÉPANNAGE**

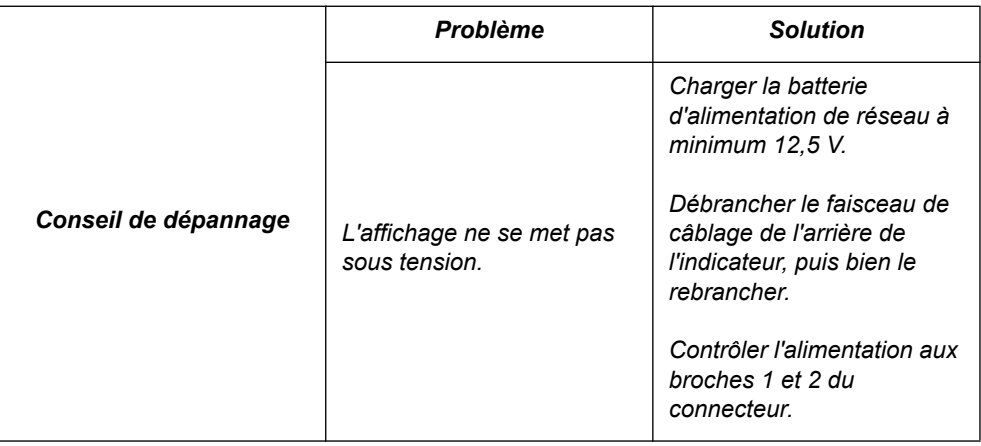

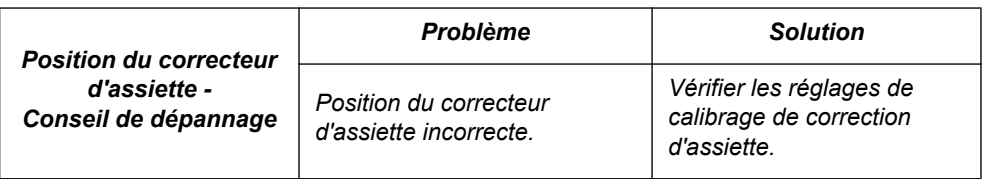

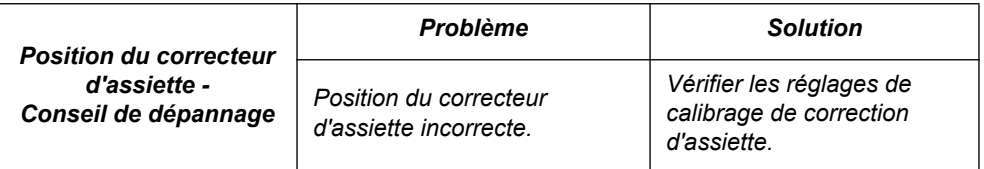

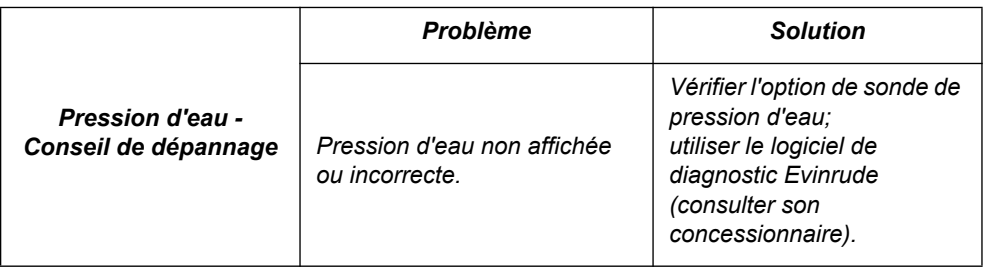

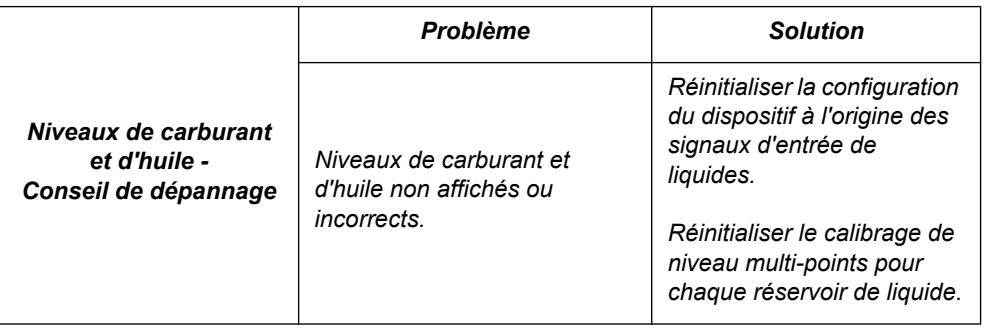

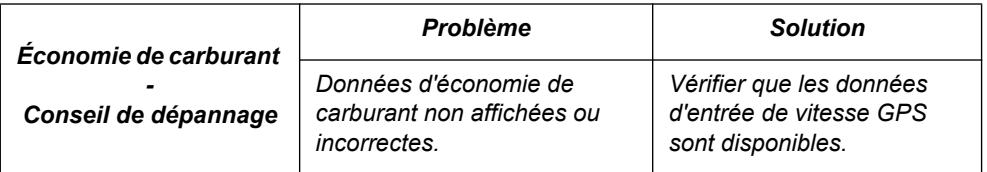

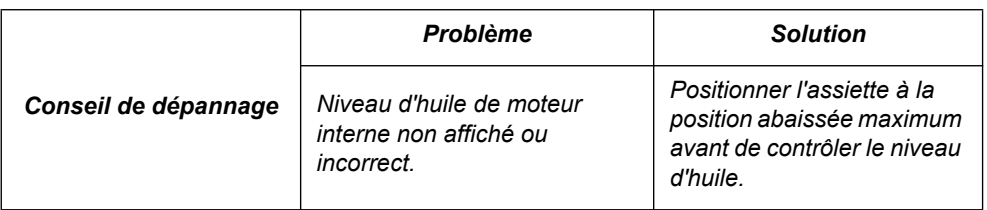

## **GABARIT DE MONTAGE**

Utiliser une scie cylindrique de 86 mm (3 3/8 po) pour découper un trou en suivant les pointillés.

Veiller à ce que les réglages d'imprimante soient définis à 100 %.

S'assurer que l'indicateur est bien centré sur le gabarit AVANT de procéder à la découpe.

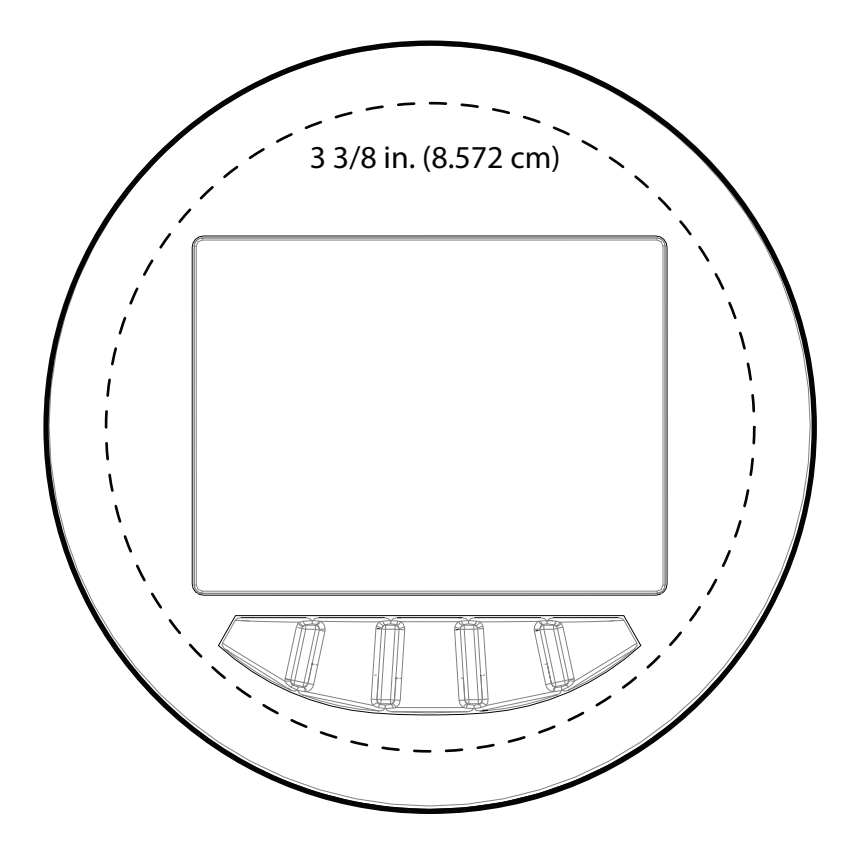

## SKI-DOO® SEA-DOO® CAN-AM® LYNX<sup>®</sup> EVINRUDE® ROTAX®

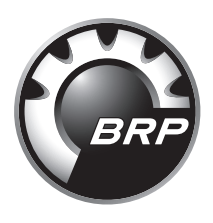

www.brp.com